### **Здоровенко К.С., учитель**

**КОУ "Нижневартовская школа для обучающихся с ограниченными возможностями здоровья №2"**

Интерактивные средства, сервисы обучения и способы их реализации

**Интерактивные средства обучения** – это инструменты и технологии, которые позволяют обучающимся активно взаимодействовать с учебным материалом и принимать активное участие в процессе обучения. Они предоставляют возможность для более глубокого и понятного усвоения знаний, развития навыков и умений.

**Интерактивные средства обучения** – это устройства, которые поддерживают взаимодействие между учащимися и учителем и направлены на обучение. К интерактивным средствам обучения относят: интерактивные доски, ПК, панели, планшеты, столы.

**Интерактивная технология** – это совокупность методов, средств обучения на основе интеграции информационных и педагогических технологий (по ФГОС интерактивных занятий должно быть не менее 20% всех аудиторных занятий)

В процессе обучения более распространённой формой применения интерактивных средств является презентация, разработанная в программе PowerPoint.

Программа PowerPoint- это сервис, предоставляющий огромные возможности для создания и просмотра презентаций в стиле слайд-шоу.

В программе PowerPoint можно оживить объекты, создать красочный материал к уроку или занятию. Далее более подробно раскрою особенности работы с данным сервисом.

Перетаскивание объектов на слайде обеспечивает макрос **DragAndDrop** (Дрекандроп).

Drag-and-drop (в переводе с англ. — «тащи-и-бросай», «бери-ибрось») — способ оперирования элементами интерфейса в интерфейсах пользователя (как графическим, так и текстовым).

Если ранее у Вас не было макроса DragAndDrop, достаточно установить шаблон презентации с активизированными командами макросов.

Презентации с макросом **DragAndDrop** подходят для индивидуальной работы и коллективной работы при наличии в школьном кабинете компьютера или интерактивной доски.

**Алгоритм создания интерактивной игры (пошаговая инструкция)**

# *Шаг 1.*

Прежде всего, вам необходимо скачать шаблон с поддержанным макросом разрешить программе PowerPoint использовать данный макрос.

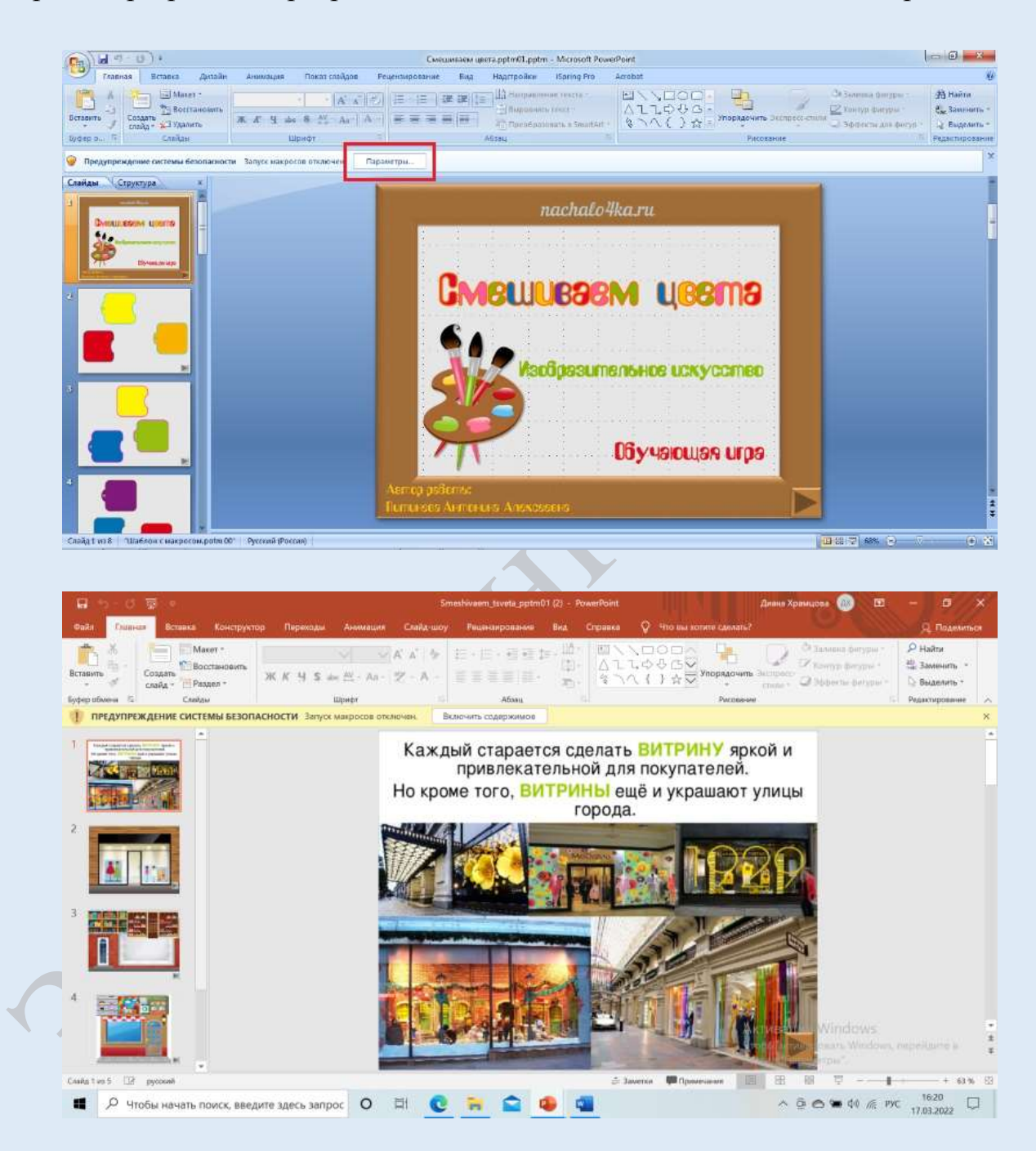

В PowerPoint-2007 в главном меню щёлкаем по кнопке **Office** в левом верхнем углу окна.

Далее **Параметры PowerPoint – Центр управления безопасностью – Параметры макросов – Отключить все макросы с уведомлением**.

Макрос «заработает» после нашего разрешения.

*Шаг 2. Создание слайдов*

![](_page_2_Picture_0.jpeg)

На рабочей панели находим значок создать слайд. Выбираем какой слайд вам нужен (в нашем случае создаем слайд «титульный»). По такому же принципу создаем второй слайд, только уже выбираем слайд «только заголовок». Создаем нужное количество слайдов.

### *Шаг 3. Выбор.*

Вам необходимо выбрать предмет и тему для создания игры (математика, русский язык, изобразительное искусство и т.д.)

### *Шаг 4. Создание основы под игру.*

Объекты, которые будут двигаться (оживляться), передвигаться по слайду. Выбирать следует с учётом предметной области. Материалы можно скачать с интернета в определённую папку, либо сразу копировать и вставлять на слайд, как вам удобно.

![](_page_2_Picture_6.jpeg)

На слайд вставляем нужные картинки. На рабочей панели находим вкладку «**ВСТАВКА**» нажимаем на нее левой кнопкой мыши, выбираем «**РИСУНКИ**», выбираем нужную папку (в нашем случае это папка «Картинки к игре»). Помещаем все нужные картинки на слайд, либо просто вставляем скопированный элемент с интернета.

![](_page_3_Figure_1.jpeg)

*Шаг 5. Настраиваем анимацию с макросом* **DragAndDrop***.*

 Выделяем объект, который нам нужно передвинуть с помощью *макросом* **DragAndDrop***.*

![](_page_4_Picture_0.jpeg)

![](_page_5_Picture_0.jpeg)

 Настраиваем действия нашей картинки, выбираем запуск макроса (ваш предмет можно двигать спомощью одного клика мыши)

![](_page_5_Picture_47.jpeg)

![](_page_6_Picture_0.jpeg)

Затем, сделайте один клик по элементу (картинке) и попробуйте перемещать куда вам надо, далее снова сделайте один клик левой кнопкой мыши, чтобы оставить наш объект в нужном месте.

Среди распространённых сервисов создания интерактивных заданий выделяют: конструктор **Canva, Сервисы Google и Онлайн-сервисы,**  рассмторим более подробно.

#### **Canva**

[https://www.canva.com](https://www.canva.com/) - онлайновый конструктор для создания баннеров, визиток, иллюстраций и постеров.

Если вы думаете, что дизайнерские задачи приходится решать только специально обученным работникам, то вы сильно ошибаетесь. Каждый из нас, рано или поздно, сталкивается с необходимостью сделать визитку, объявление, создать презентацию, инфографику или коллаж. И если одни от рождения имеют дар даже в Paint и Блокноте создавать вполне достойные продукты, то другим очень бы пригодились специальные инструменты, помогающие без долгой подготовки и профессиональных навыков решать поставленные задачи.

Веб-сервис Canva именно таковым и является. При работе с ним всего за несколько минут можно создать визитку, объявление, баннер или иллюстрацию, ничем не уступающую профессиональным работам.

### **Googl форма**

Сервисы Google — веб-приложения, требующие от пользователя только наличия браузера, в котором они работают, и интернет-подключения. Это позволяет использовать данные в любой точке планеты и не быть привязанным к одному компьютеру.

Главное преимущество служб Google заключается в том, что все они объединены и держатся на одном аккаунте — аккаунте Google. Так, нужно только один раз зарегистрироваться для возможности пользоваться персонализированным веб-поиском, электронной почтой, облачным хранилищем и многим другим.

Помимо созданных в облачном хранилище документов, таблиц, презентаций, педагогу очень пригодятся формы для создания интерактивных викторин, опросов и тестов.

**Онлайн-сервисы (Web 2.0 сервисы, которые позволяют совместно работать и** 

**размещать в сети текстовую и медиа информацию)**

#### **Wordwall**

**<https://wordwall.net/ru/> -** онлайн- сервис для создания интерактивных форм (задания, тесты, опросы, викторины онлайн), как инструмент взаимодействия со всеми участниками образовательного процесса. Данный веб-сервис позволяет создать свои собственные учебные ресурсы, сделать свои варианты занятий для вашего класса, например, викторины, сопоставления, словесные игры и многое другое.

Для создания интерактивных заданий, необходимо зайти на сайт и следовать по инструкции:

1. Зарегистрироваться на сайте (ввести свою эл.почту + создать пароль)

![](_page_8_Picture_79.jpeg)

2. Введите свои данные и войдите в систему. В верхнем левом углу нажмите «Wordwall», пролистайте страницу ниже и рассмотрите шаблоны, с которыми можно работать и создать интерактивное задание.

3. Определитесь с предметом, темой, направлением своего задания (Н.р., математика, закрепить знание таблицы умножения и т.д)

4. Выберите подходящий шаблон для создания задания по выбранной вами теме. Нажмите «Создать с помощью этого шаблона». Дайте название своему заданию.

![](_page_8_Picture_80.jpeg)

5. Придумайте свои задания, воспользуйтесь интернетом/учебником, учебными пособиями по выбранной теме.

6. Распределите свои вопросы/примеры/задания/картинки с заданиями по ячейкам, вопросы в графу для вопросов, а ответы к ответам. Для того, чтобы обозначить правильный ответ, Вам необходимо щёлкнуть по любому красному крестику, после чего ответ будет обозначен зелёной галочкой. Далее нажмите «добавить вопрос» и создайте, сколько Вам надо по количеству вопросов. Затем нажмите выполнено в правом нижнем углу.

![](_page_9_Picture_13.jpeg)

7. Когда Вам высветилось ваше задание, пролистайте страницу ниже и настройте параметры вашего задания. Затем нажмите «применить к этому заданию»

![](_page_10_Picture_21.jpeg)

8. Включите своё задание, нажав кнопку «начать»

![](_page_10_Picture_22.jpeg)

9. Выберите «создать задание» и настройте, как вам надо распространить задание, выберите время на выполнение задания. Нажмите «начать»

![](_page_11_Picture_43.jpeg)

10.Поделитесь ссылкой на задание с классом или коллегами. Все ваши созданные задания хранятся в разделе «Мои результаты»

![](_page_11_Picture_44.jpeg)

[http://learningapps.org](http://learningapps.org/) - программа Web 2.0 для создания интерактивных упражнений, применяемых для разнообразных форм учебного процесса, например, для уроков в игровой форме.

Созданные в этом сервисе электронные дидактические материалы можно использовать в работе с интерактивной доской или как индивидуальные упражнения для учеников. Пользоваться созданными продуктами может каждый. Есть возможность сотрудничать с коллегами не только из своей образовательной организации, но и со всего мира, используя Интернет.

Учитель может работать с группами обучающихся, быстро создавать упражнения на уроке, задавать домашние задания, получать гиперссылку от учеников и проверять выполнение задания. Есть также возможность использовать иллюстративные, видео- и аудио-материалы.

Для создания интерактивного задания, Вам необходимо следовать следующей инструкции:

![](_page_12_Figure_2.jpeg)

1. Зарегистрируйтесь на сайте.

![](_page_12_Picture_57.jpeg)

2. Нажмите «новое упражнение» и выберите шаблон.

![](_page_13_Picture_39.jpeg)

- 3. Определитесь с темой задания, с его направлением. Посмотрите пример, как будет выглядеть задание «пример 1,2,3». Нажмите «создать новое упражнение»
- 4. Следуйте инструкции сайта по созданию задания, распределите вопросы в ячейки для вопросов, а ответы - к ответам. Дайте название своему заданию.

![](_page_13_Picture_40.jpeg)

5. Сохраните задание и посмотрите его. Нажмите «Сохранить задание»Помощь

![](_page_13_Picture_41.jpeg)

6. Доработайте или поделитесь заданием с классом.

![](_page_14_Picture_1.jpeg)

## **Ссылки на онлайн-сервисы и примерные шаблоны для использования.**

![](_page_14_Picture_87.jpeg)

Правильная организация учителем учебного процесса с применением интерактивных средств обучения позволяет организовать работу на уроке таким образом, что практически все обучающиеся оказываются вовлеченными в процесс познания, имеют возможность понимать и рефлексировать по поводу того, что они знают и думают.